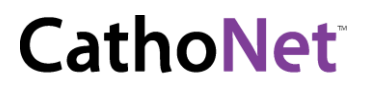

Username: «User» License: «License\_Number» Product: «Product\_Number» Validation: «Validation\_Number»

*This document walks you through registering your QuickBooks 2016 software and upgrading your QuickBooks company file.* 

## **QuickBooks 2016 License Registration**

**Step 1.** To start the procedure please follow these instructions:

- 1. Double-click on the icon labeled QuickBooks 2016 on the desktop. (You will be prompted with a small window labeled, "**QuickBooks 2016 License Agreement.**")
- 2. Click on **View License Agreement**. (When the webpage opens you can simply close the window which will bring you back to the small window labeled "**QuickBooks 2016 License Agreement.**")
- 3. Click "**Yes**" to accept the terms of the Intuit End User License Agreement.

**Step 2.** QuickBooks will now need to be registered. If QuickBooks is already registered (press F2 to confirm) you may skip to *Step 3.*

- 1. Close the registration window by clicking on the "**X**" in the upper right-hand corner of the registration window.
- 2. Click **Help** in the top right corner. (*SEE BELOW*)
- 3. Select **About QuickBooks 2016** at the bottom of the list.

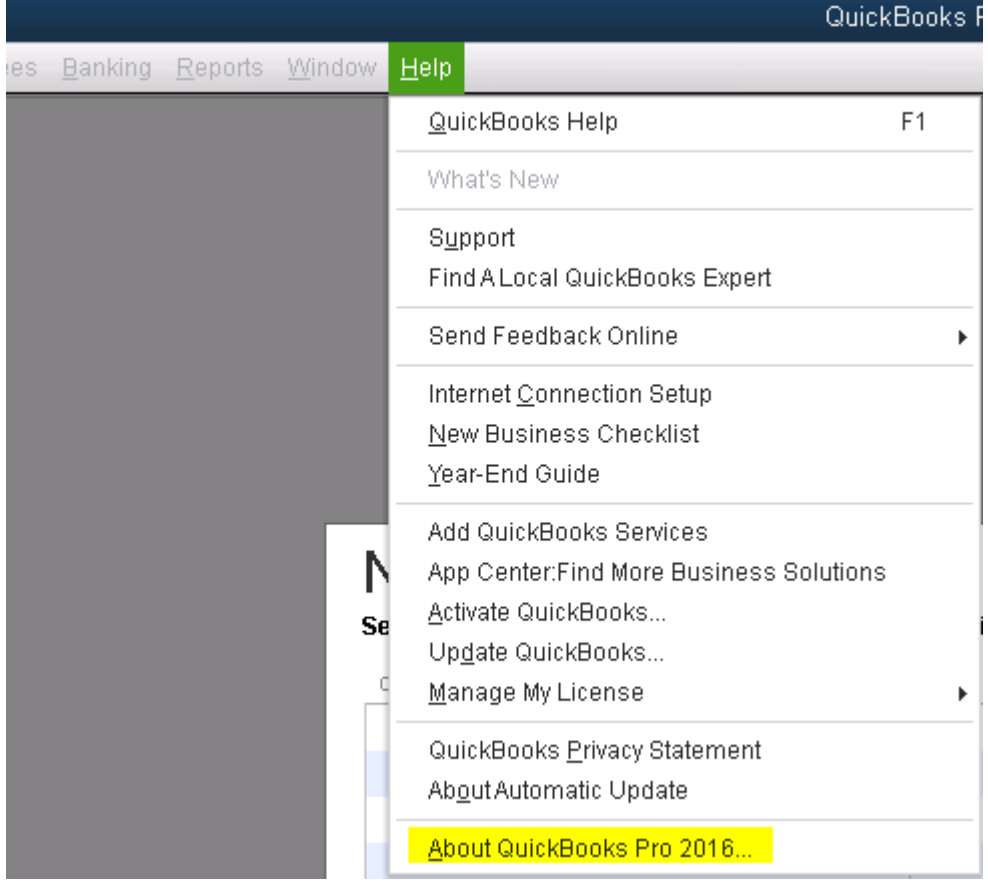

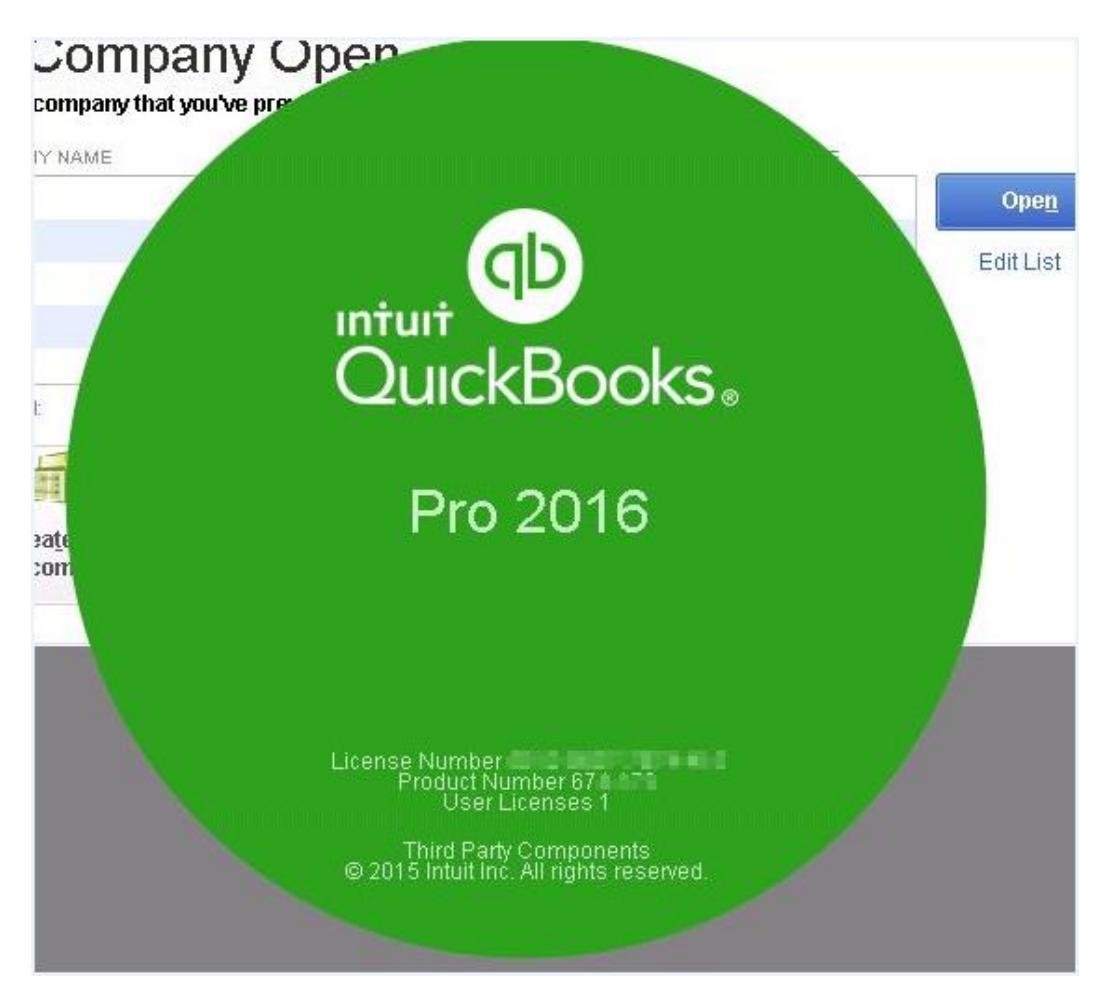

4. Next you will see a green QuickBooks 2016 splash screen appear listing your license information. On this screen you will need to press and hold the following sequence on the keyboard: **CTRL** (control) key, "**R**", and then "**P**."

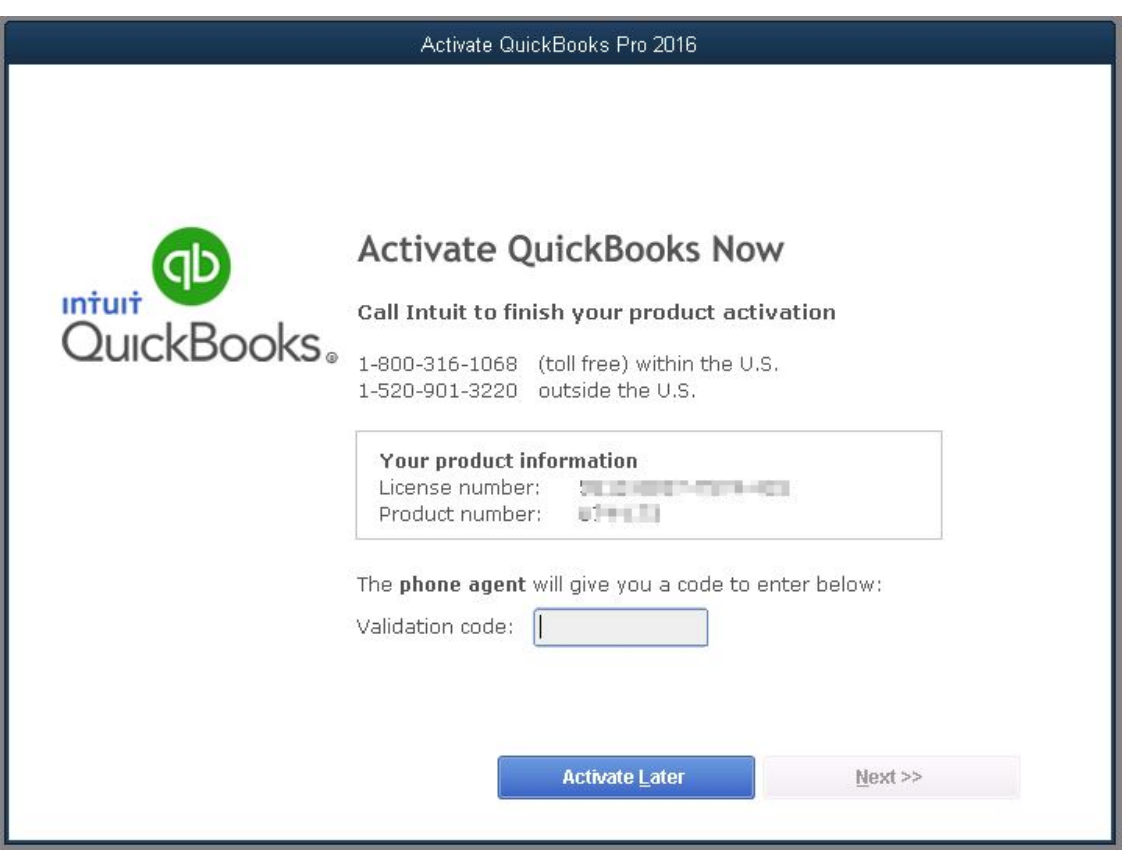

5. On this screen enter the validation code: «Validation\_Number» and click **Next**.

**Note:** *Your QuickBooks should now be registered and you can move on to [Step 3.](https://helpdesk.rightnetworks.com/hc/en-us/articles/212988907#Step%203)*

## **Upgrading your QuickBooks Company File – Once per file only**

*Note: To upgrade your file you must login using the Admin username and password.*

**Step 3.** You will see the QuickBooks 2016 welcome screen and follow these steps.

1. From the welcome screen, select "**Other Options**." A drop down menu will appear and you will then need to select the "**Open Existing File**" option as shown below. (*SEEN BELOW*)

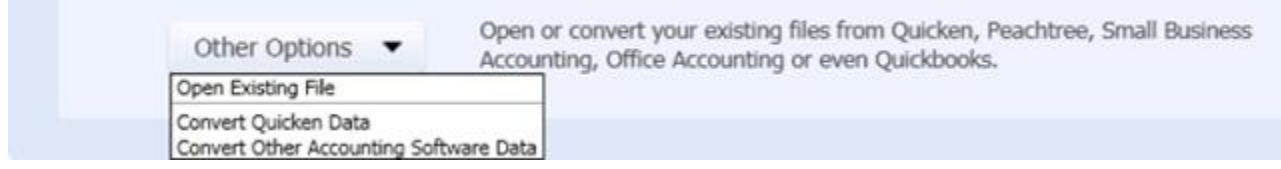

**Step 4.** Next you will be prompted with a screen labeled "**Open or Restore Company**."

- 1. Make sure that the option, **Open a company file**, is selected and then click **Next**. (This will open a dialog labeled "**Open a Company File**.")
- 2. You will see your company file listed. Select it and then click **Open**.
- 3. Navigate to your file and check the **Open file in Multi-User Mode** box. Click **Open:**

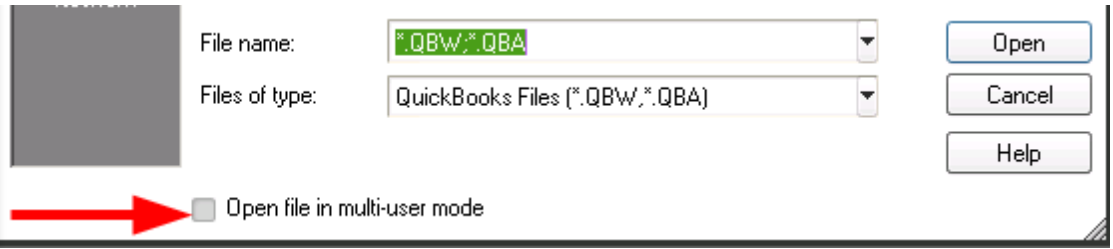

- 4. When prompted, please enter your QuickBooks Admin username and password.
- 5. Once the password is entered select the **Update Now** button.

**Note:** *A backup file will be created and placed in a folder on the desktop. The folder will be labeled named QBXXBackupFiles where the XX corresponds with the version of QuickBooks you are upgrading from.*

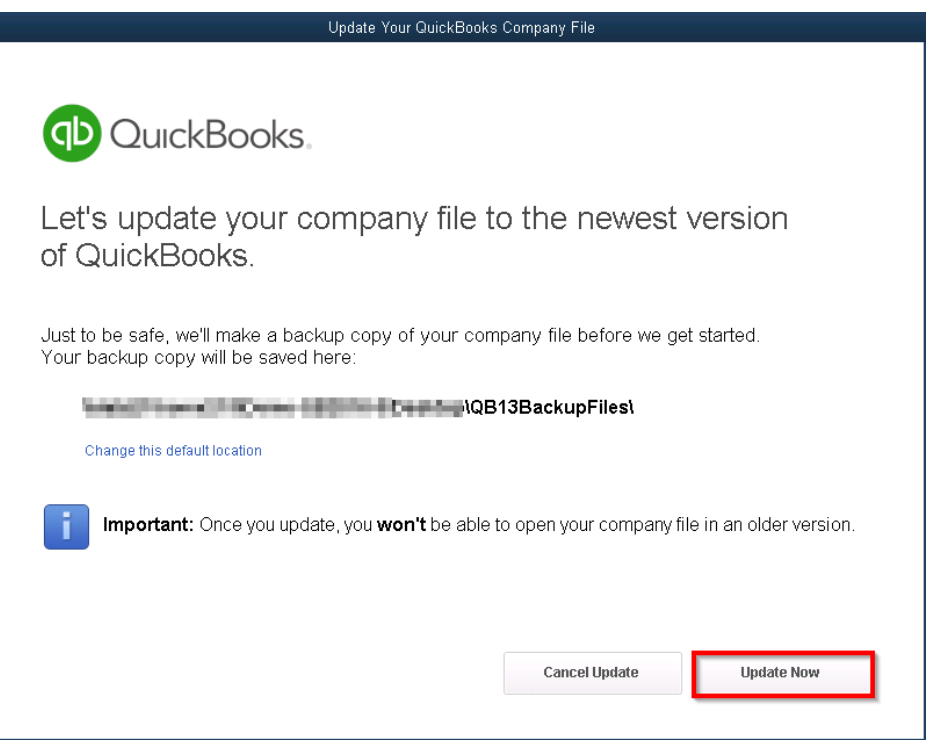

6. The file will now go through the upgrade and backup process.

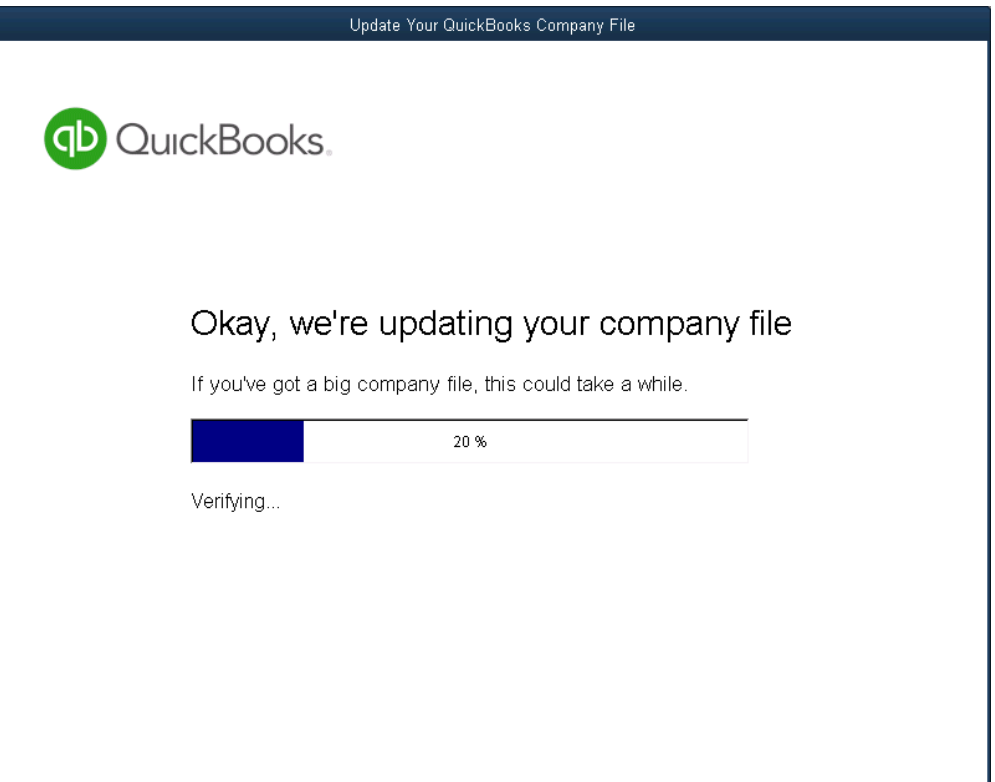

7. Once completed you will receive confirmation that the file has been upgraded.

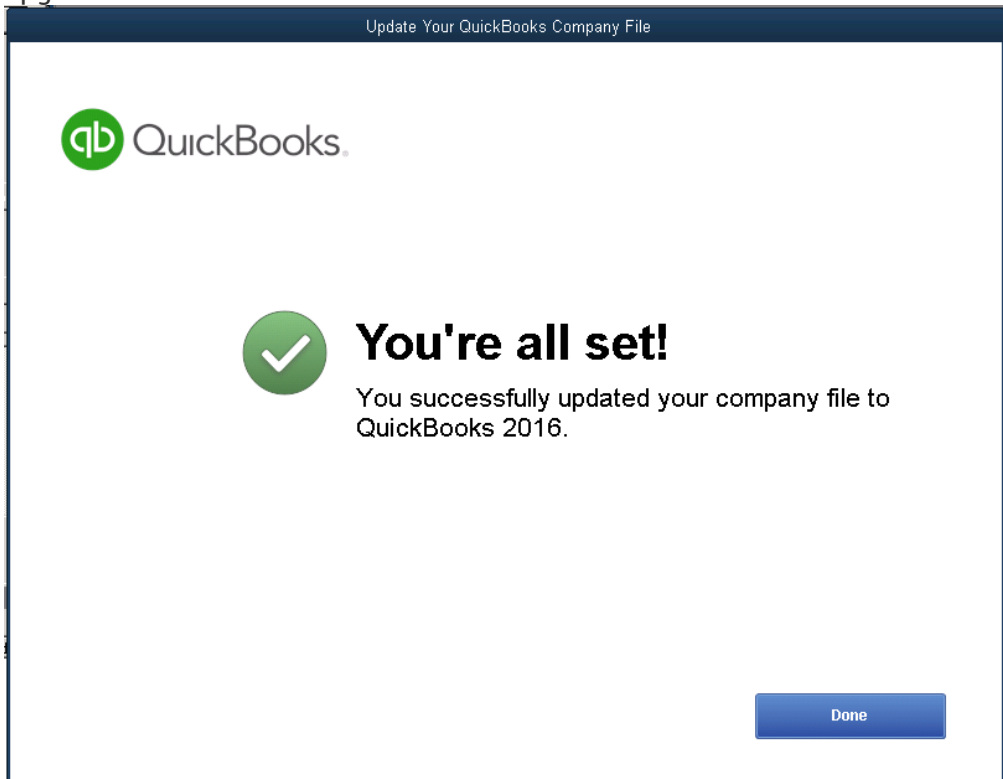

**Congratulations! When you reach this point your QuickBooks file will have successfully been updated to QuickBooks 2016 and your license for QuickBooks properly registered.**